一、登录统一支付平台缴费端

1、通过网址登录 [http://sf.ncepu.edu.cn](http://sf.ncepu.edu.cn/)

用户名为身份证号,初始密码为身份证号后 6 位, 如有最后一 位为 X 请大写。

进入后如下图,点击上方菜单栏"其他费用"。

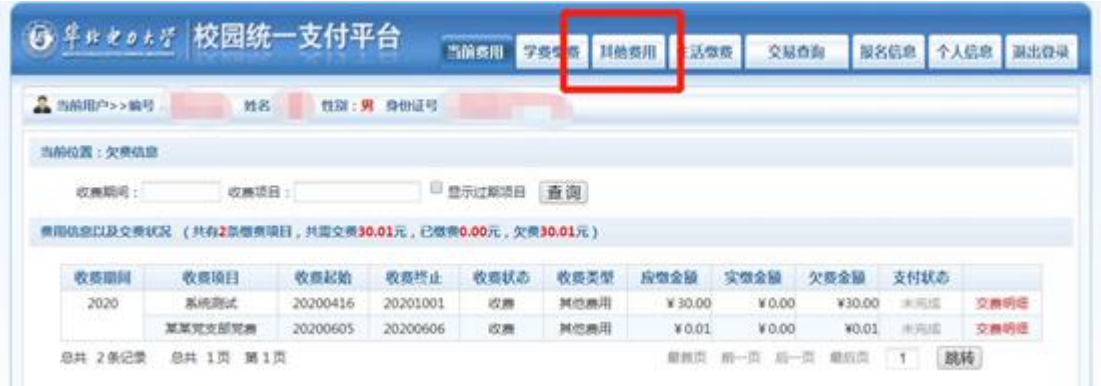

## 勾选您要缴费的项目,点击"下一步"。

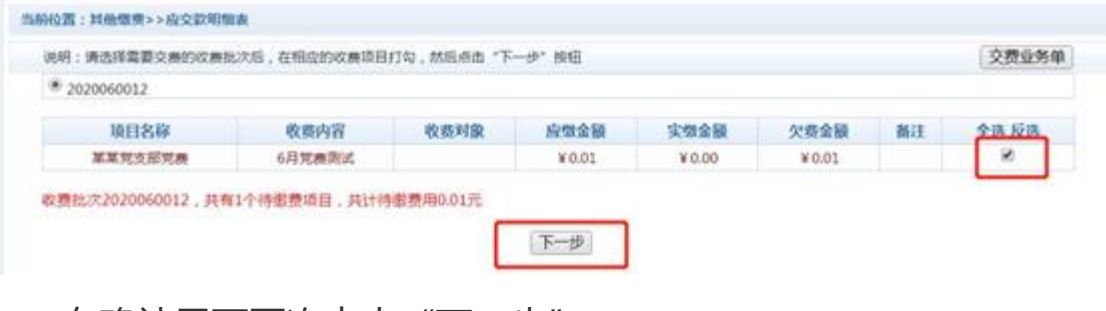

## 在确认界面再次点击"下一步"

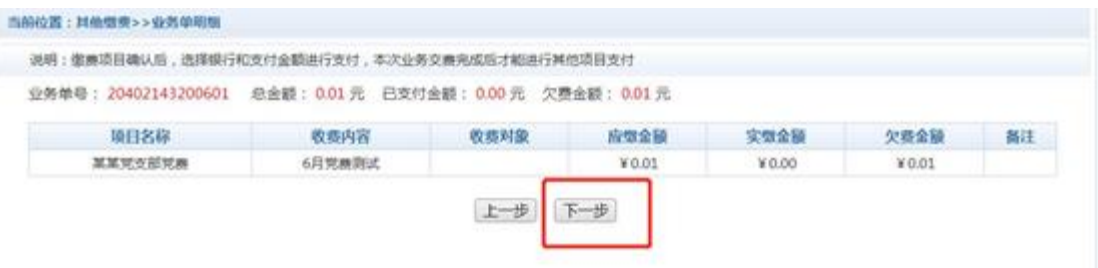

在付款方式界面,确认金额

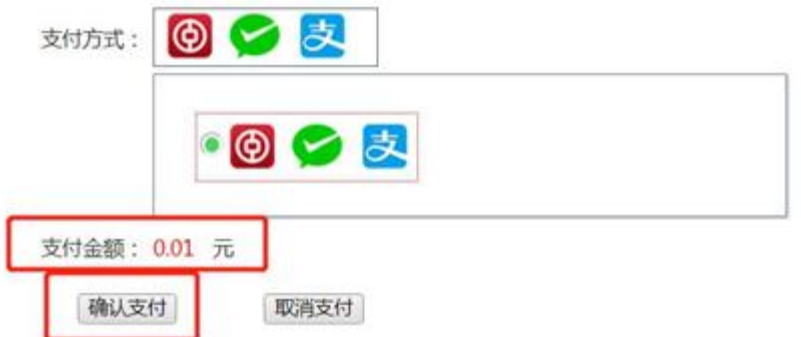

金额确认无误后,点击"确认支付",扫描弹出的二维码进行 支付,支持微信、支付宝、网银扫码。

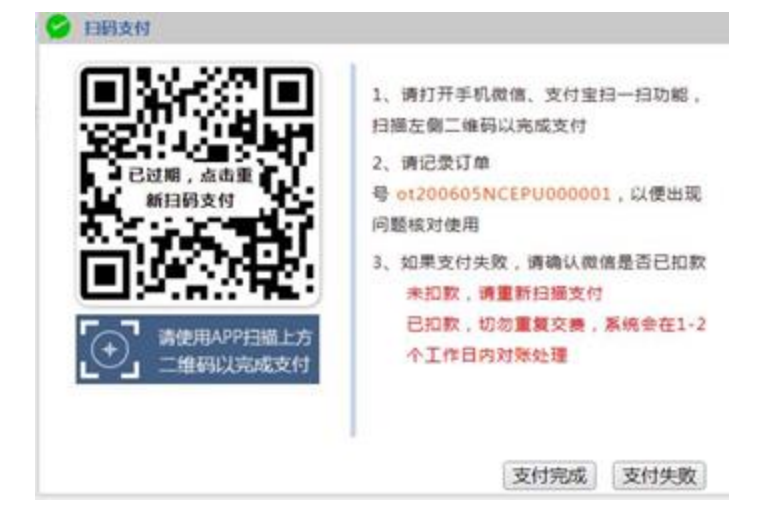

2、缴费成功后将证明拍照或者截图,存以留证。

二、退费说明

因考生网上支付操作不当,或因网络原因,造成同一订单号多 次重复支付的,除生效一笔之外其它重复支付的款项将进行退费。 除上述情况外,其他情况一律不予退费。